### MANUAL DO PORTAL DO ALUNO

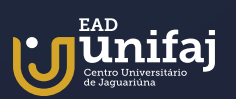

Introdução

## Olá, aluno!

O Portal do Aluno será sua ferramenta de gerenciamento de sua vida acadêmica, podendo ser acessado pelo [Site EAD UniFAJ](http://eadunifaj.com.br/), tendo um botão de destaque situado ao lado de nossa página de inscrição, ou pelo link ([http://portal.eadunifaj.com.](http://portal.eadunifaj.com.br:8080/WEB/APP/EDU/PORTALEDUCACIONAL/login/) [br:8080/WEB/APP/EDU/PORTALEDUCACIONAL/login/\)](http://portal.eadunifaj.com.br:8080/WEB/APP/EDU/PORTALEDUCACIONAL/login/).

### ATENÇÃO!

- > Ícones e frases sublinhadas são links, basta clicá-los para ser direcionado a páginas internas ou externas.
- > No sumário os capítulos também são clicáveis! ;)

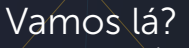

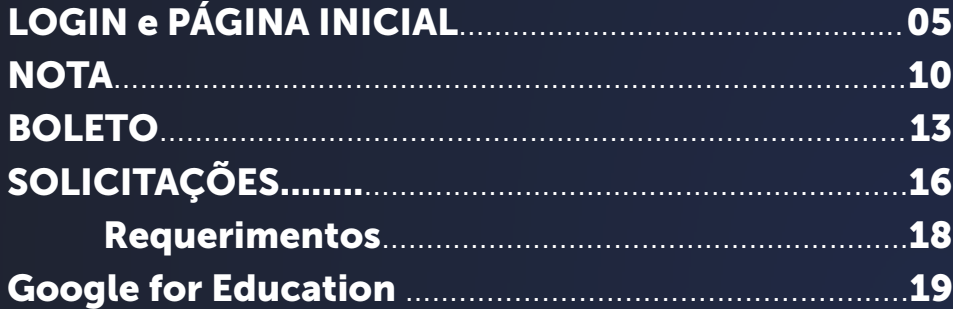

# PASSO A PASSO LOGIN E PÁGINA INICIAL

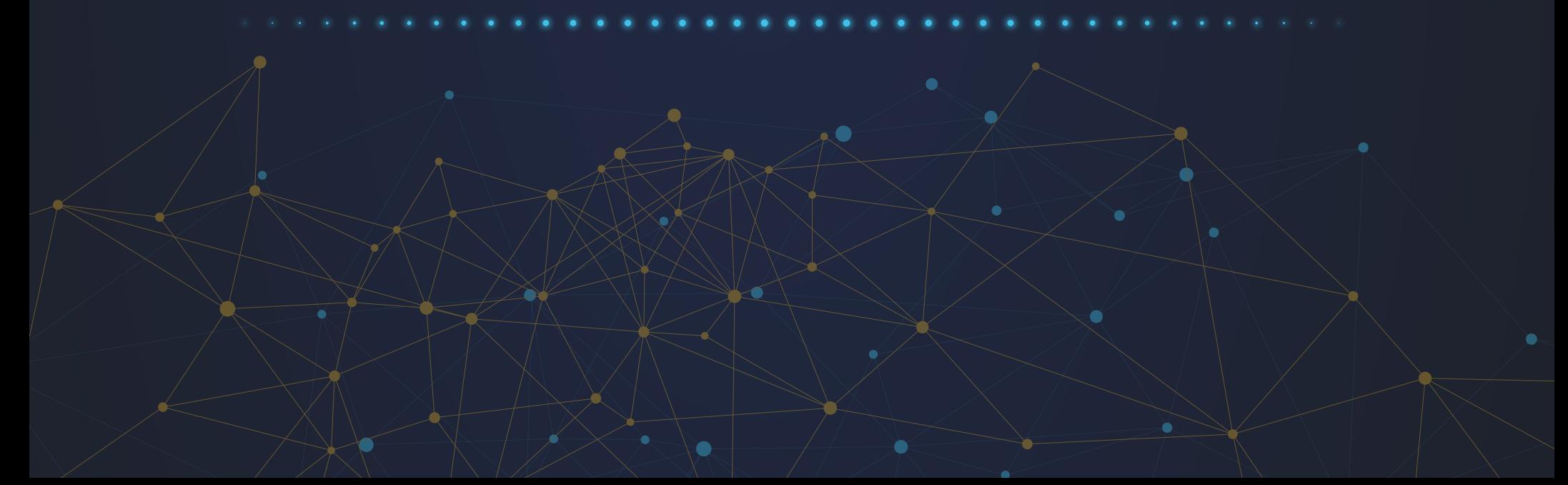

<span id="page-4-0"></span>O acesso ao Portal do Aluno pode ser feito pelo site [EAD UniFaj](http://eadunifaj.com.br/), no botão ao lado da Inscrição ou diretamente pelo link ([http://portal.eadunifaj.com.br:8080/WEB/APP/EDU/PORTALEDUCACIONAL/login/\)](http://portal.eadunifaj.com.br:8080/WEB/APP/EDU/PORTALEDUCACIONAL/login/).

- Para realizar o login no Portal do Aluno, deve-se preencher o RA e senha, e clicar no botão azul "Acessar";

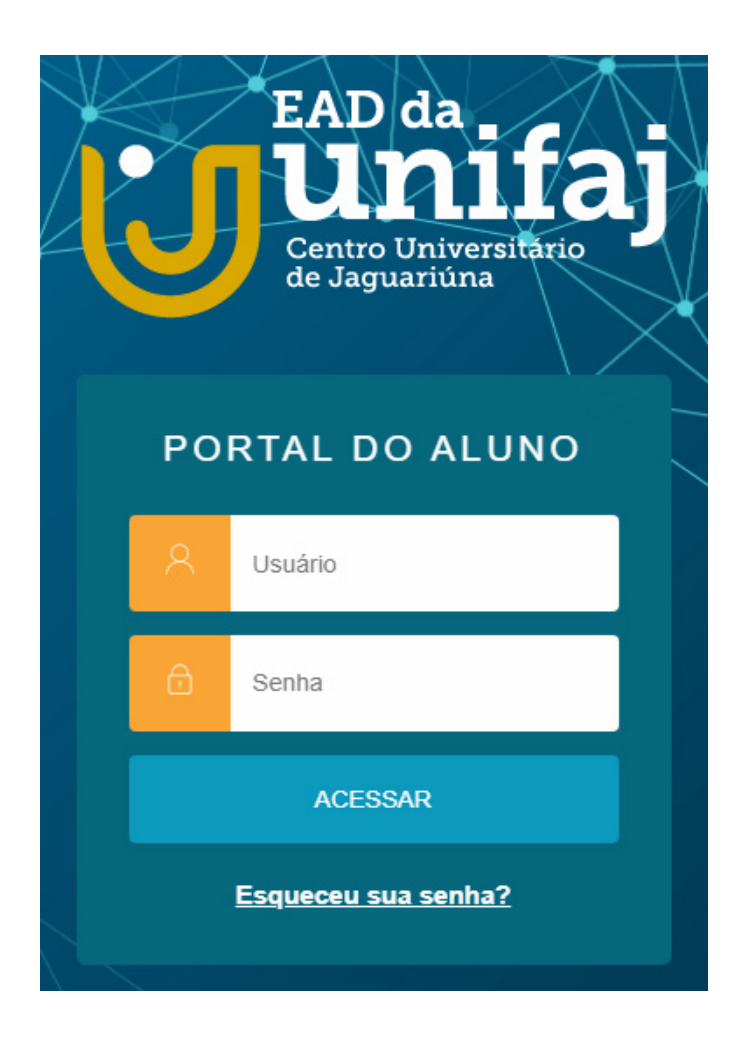

- Selecionar o Período (A) e clicar em "Confirmar" (B);

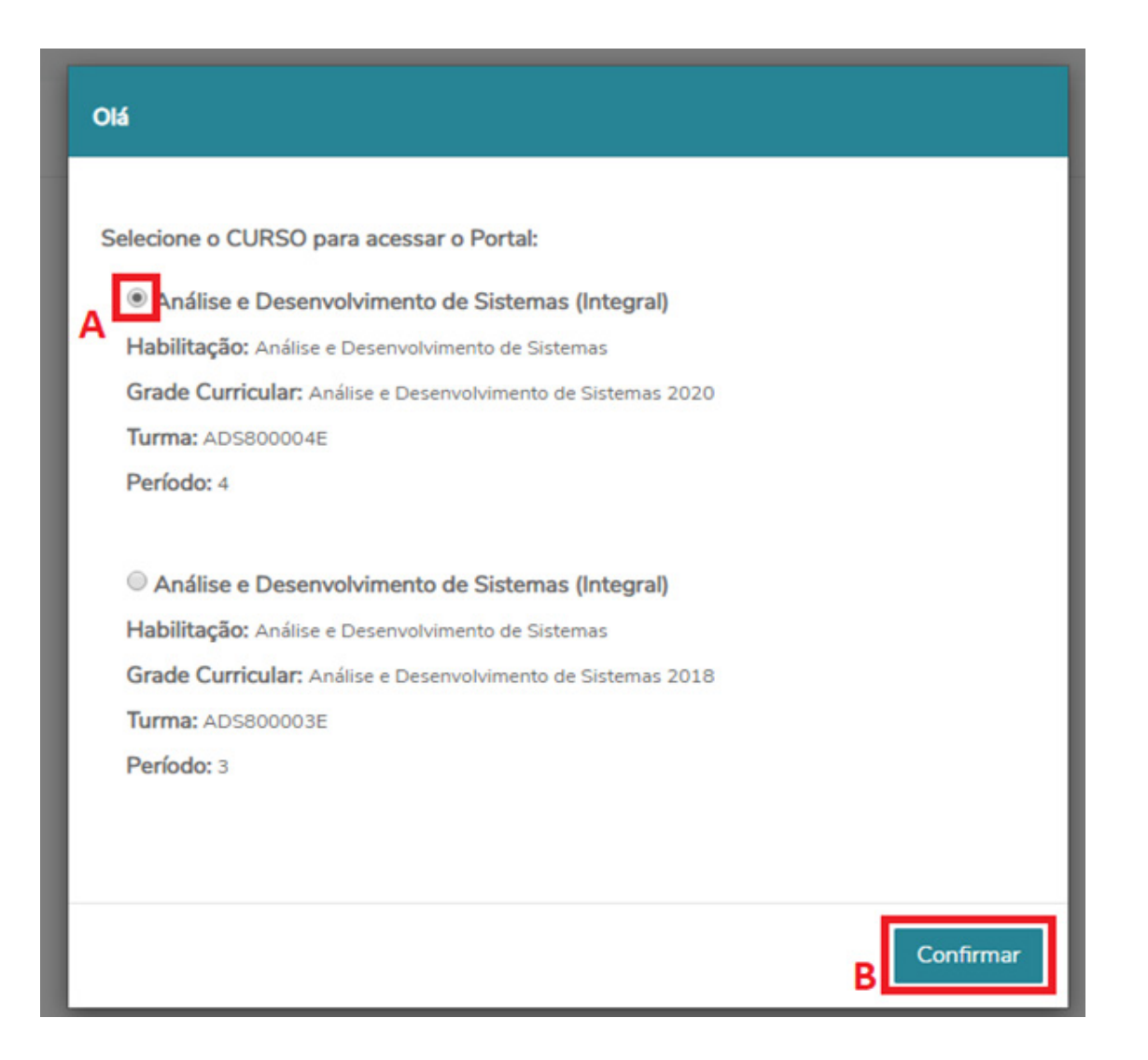

- Assim será apresentada a Página Inicial ou "Mural" (abaixo)

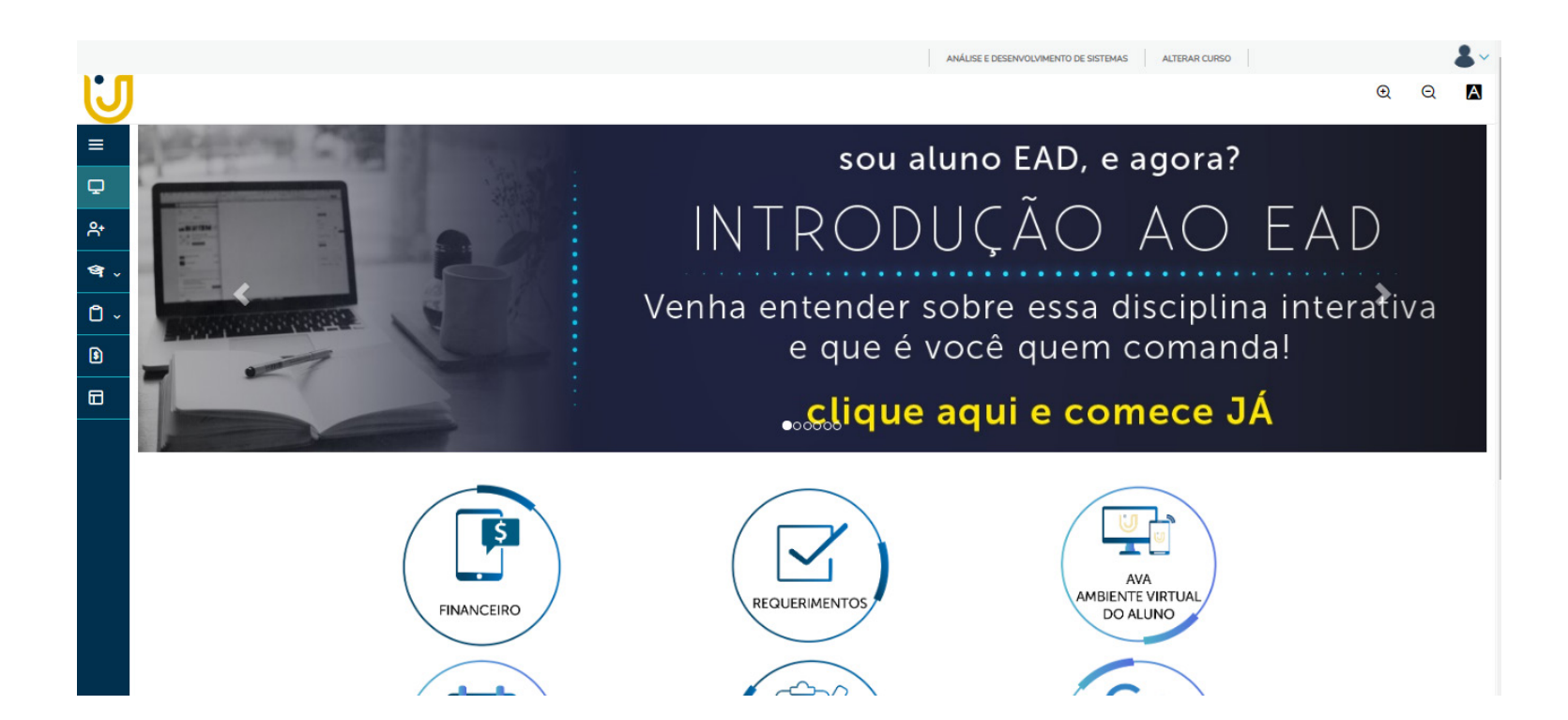

- No mural é possível visualizar ícones para acesso a área de Requerimentos, AVA, Financeiro, Faltas, Notas, Google for Education, Eletiva e CPA;

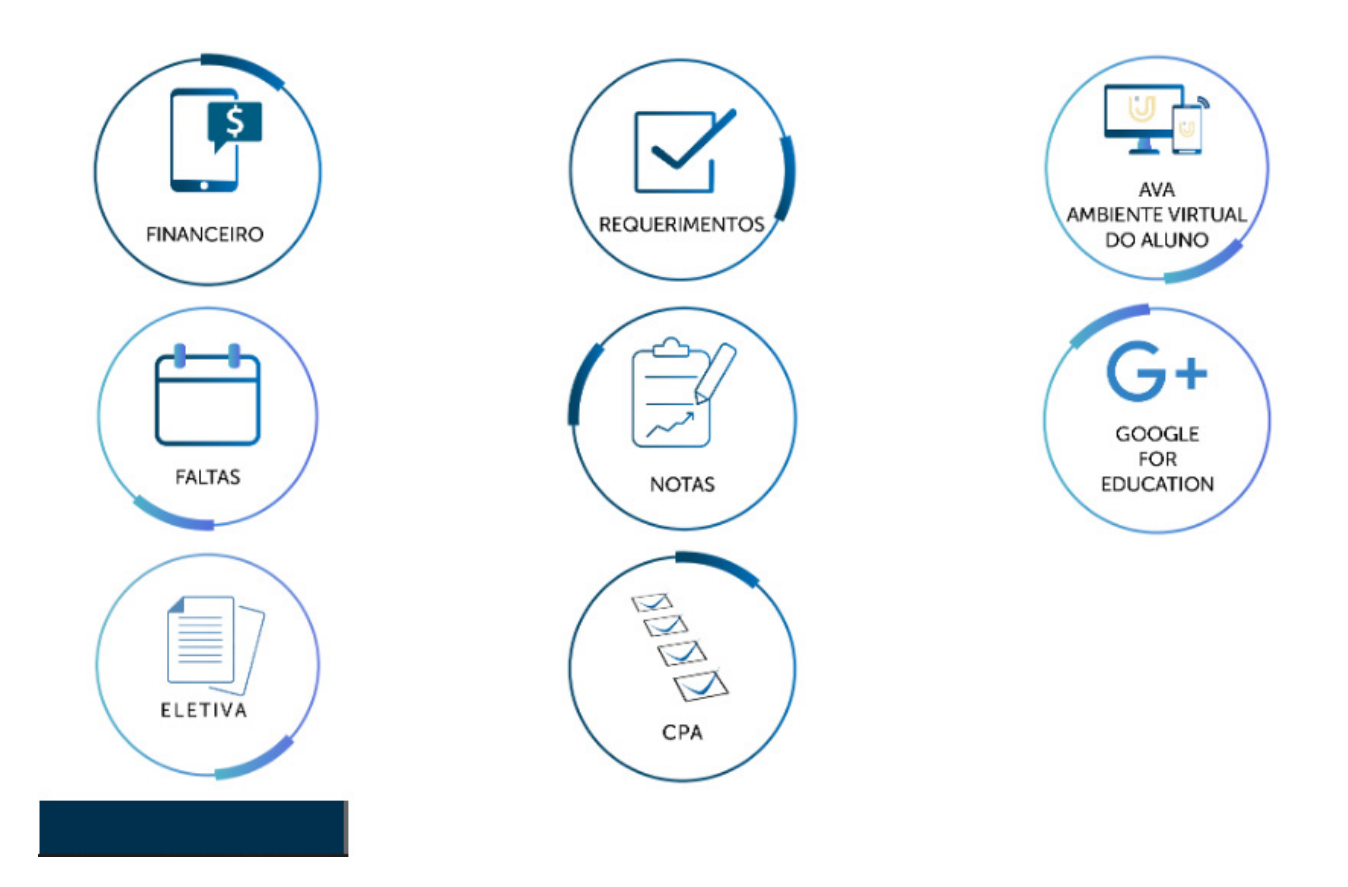

# PASSO A PASSO VISUALIZAÇÃO DE NOTAS

 $\bullet$ 

#### <span id="page-9-0"></span>Visualização de Notas

- Para verificação e visualização de notas, é necessário clicar em "Notas" no Mural ou clicar no menu lateral,"- Central do Aluno" seguido de "Notas";

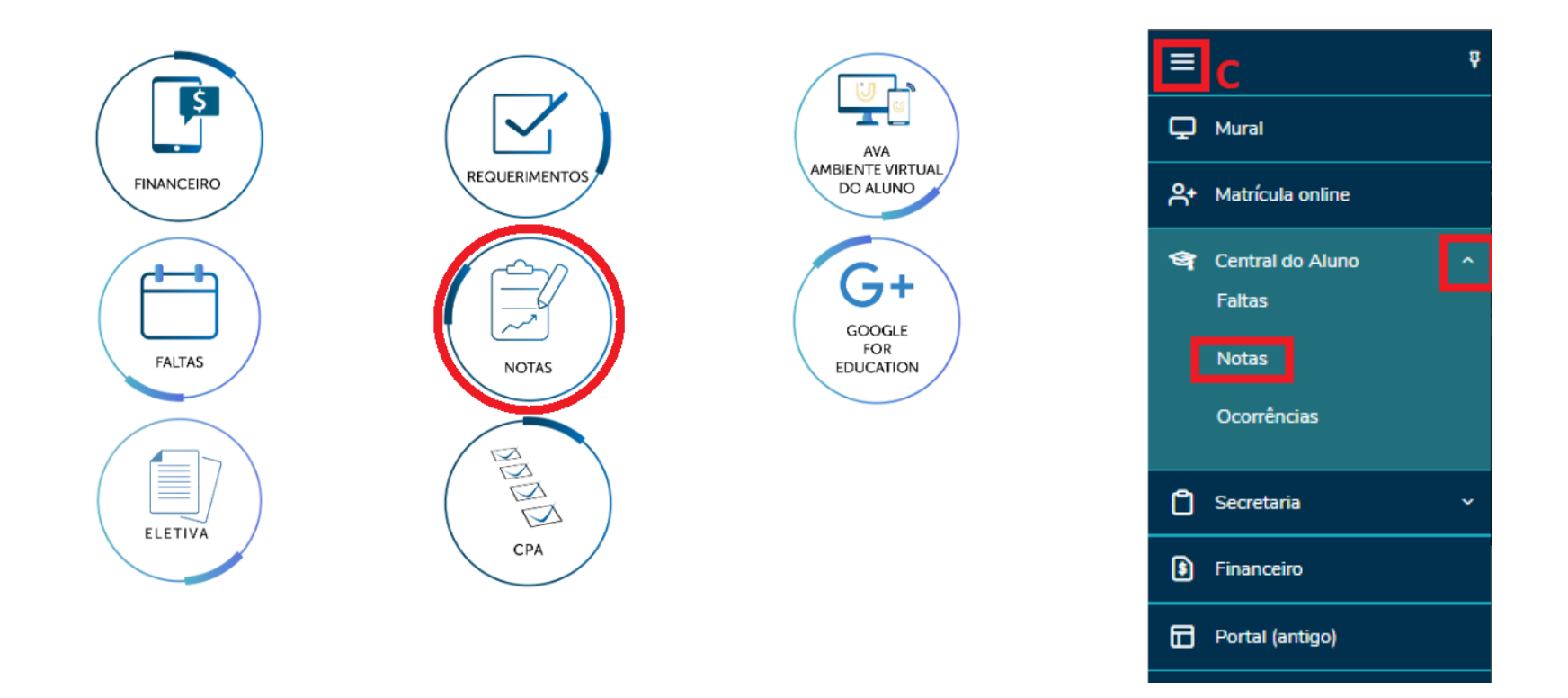

#### Visualização de Notas

ET0002

ET0001

ET0002

Álgebra Linear

Segurança da Informação

Projeto Integrador II

Nota

Aprovado

Aprovado

- Aberta a página de notas, serão mostradas as notas por período Letivo. Para modificar o Período Letivo, clicar em (F);

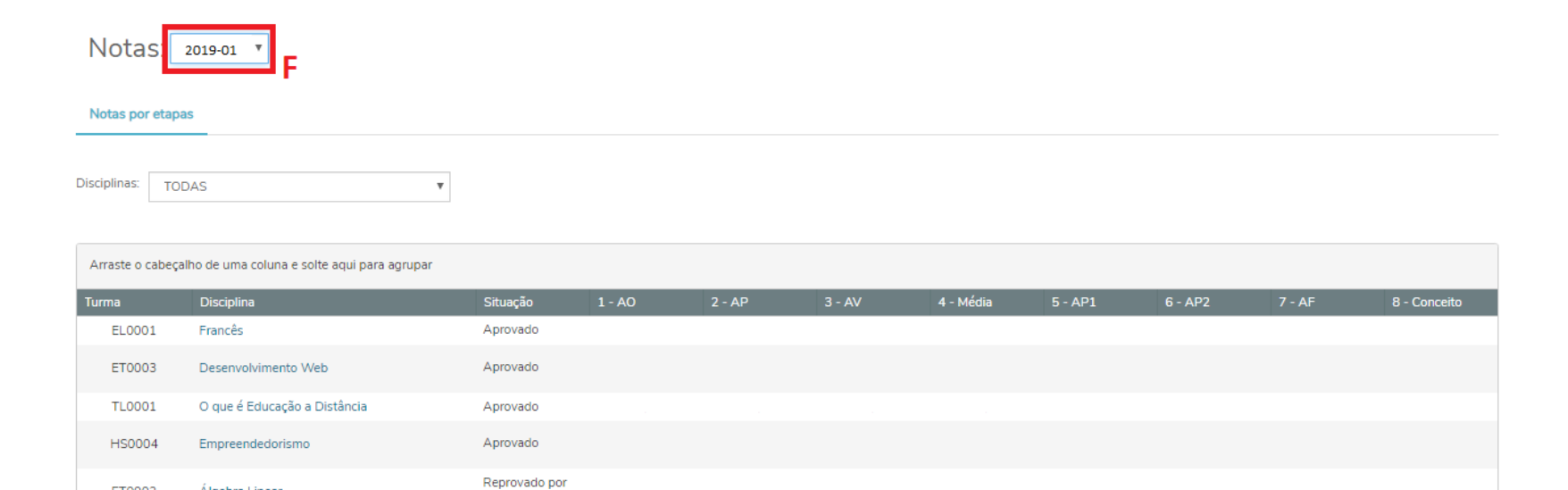

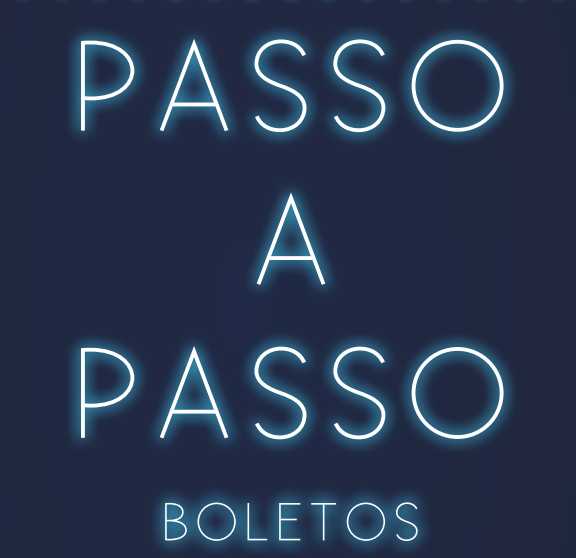

<span id="page-12-0"></span>- Para verificação dos boletos pelo Portal do Aluno é necessário clicar em "Financeiro" no Mural ou no menu lateral (G) seguido de "Financeiro" (H);

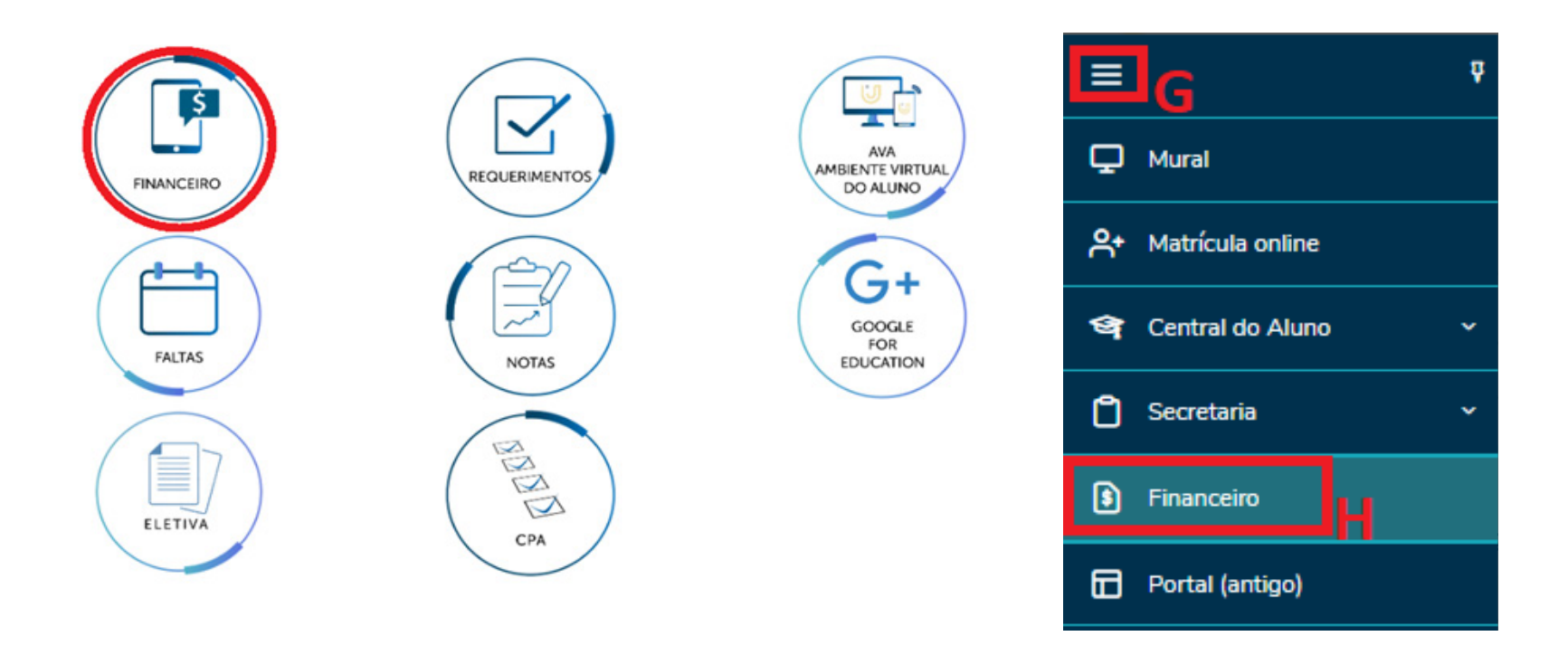

- Aberta a página do Financeiro, serão mostrados os boletos por período Letivo. Para modificar o Período Letivo, clicar em (I) e para fazer o download do boleto, clicar em Boleto (J);

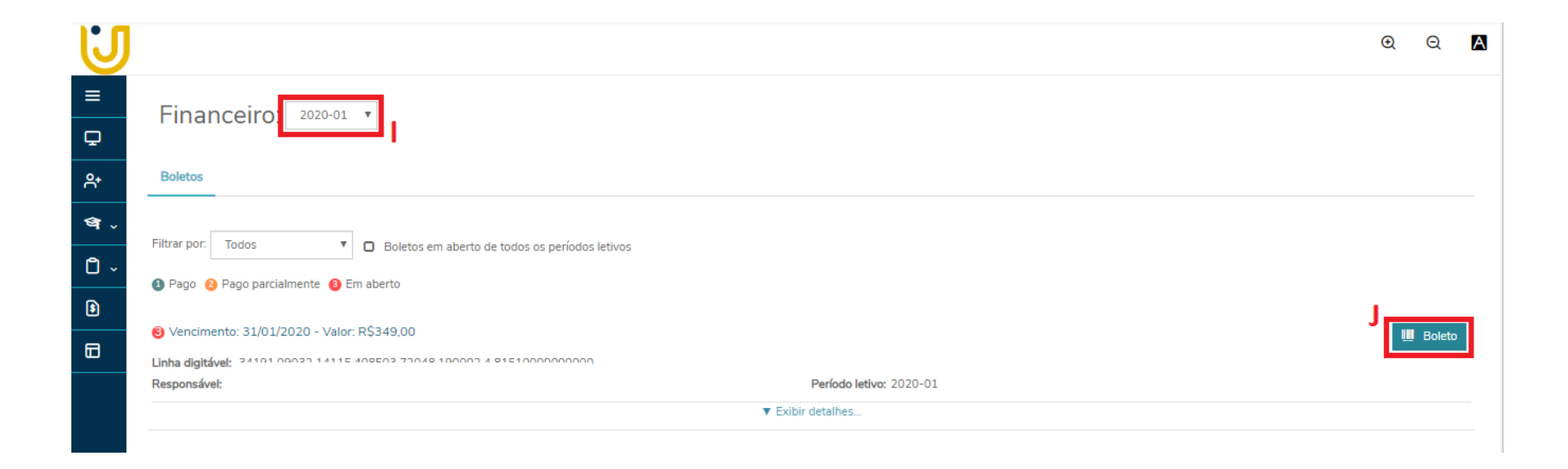

- Com o download do boleto feito, é possível efetuar o pagamento da mensalidade.

# PASSO A PASSO SOLICITAÇÕES

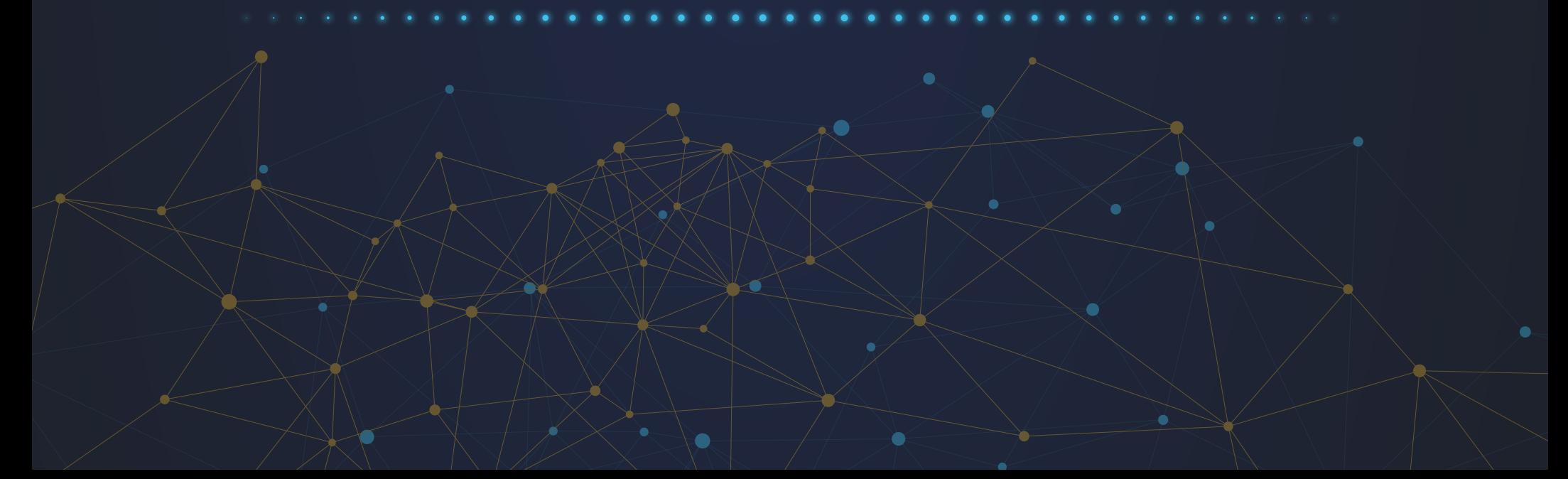

#### <span id="page-15-0"></span>Solicitações

Dentro do Portal do Aluno é possível fazer algumas solicitações, sendo alguns requerimentos e solicitações de documentos. Para acessá-los, clicar no Mural, em "Requerimentos" ou também pelo menu lateral, seguido de Secretaria (K) e Requerimentos (L);

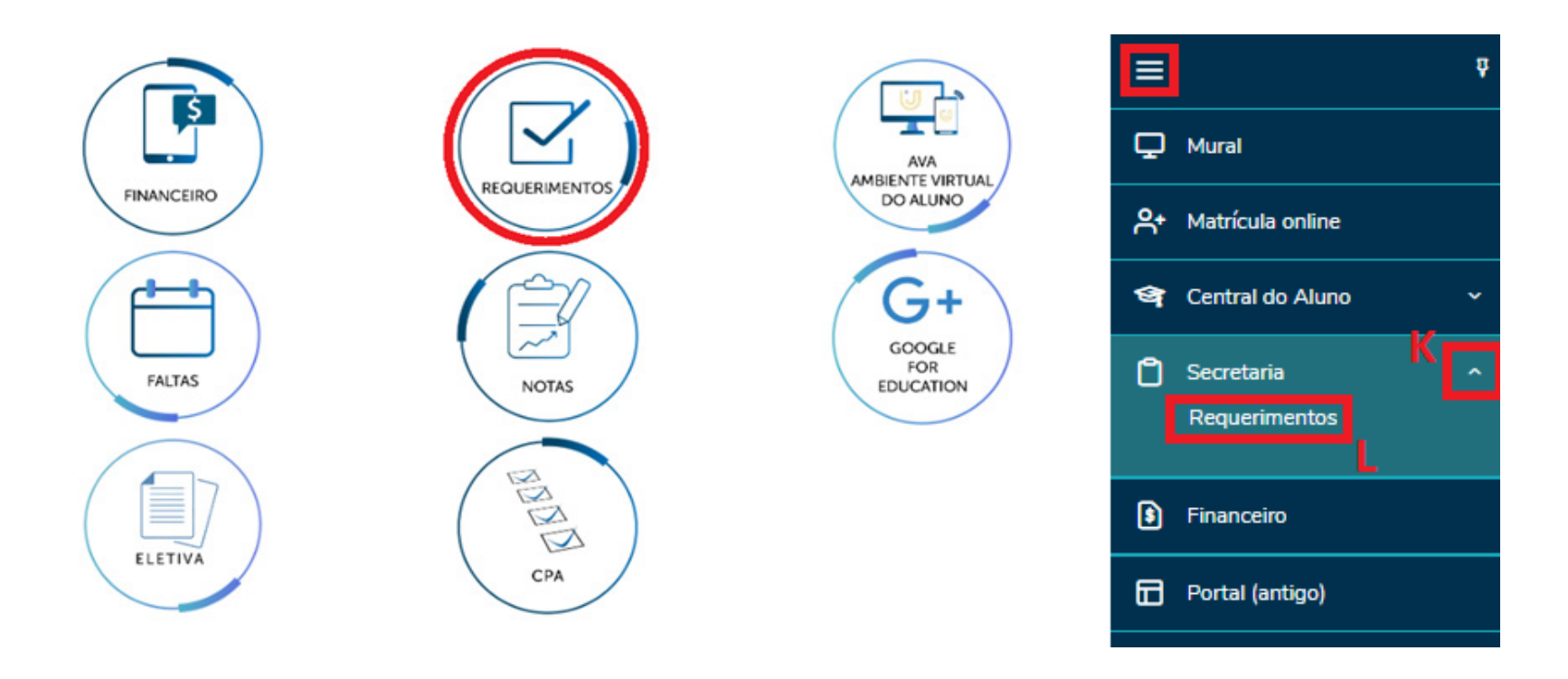

#### Solicitações

- Apresentada a página de Requerimentos, é possível visualizar todos os requerimentos disponíveis

#### Requerimentos

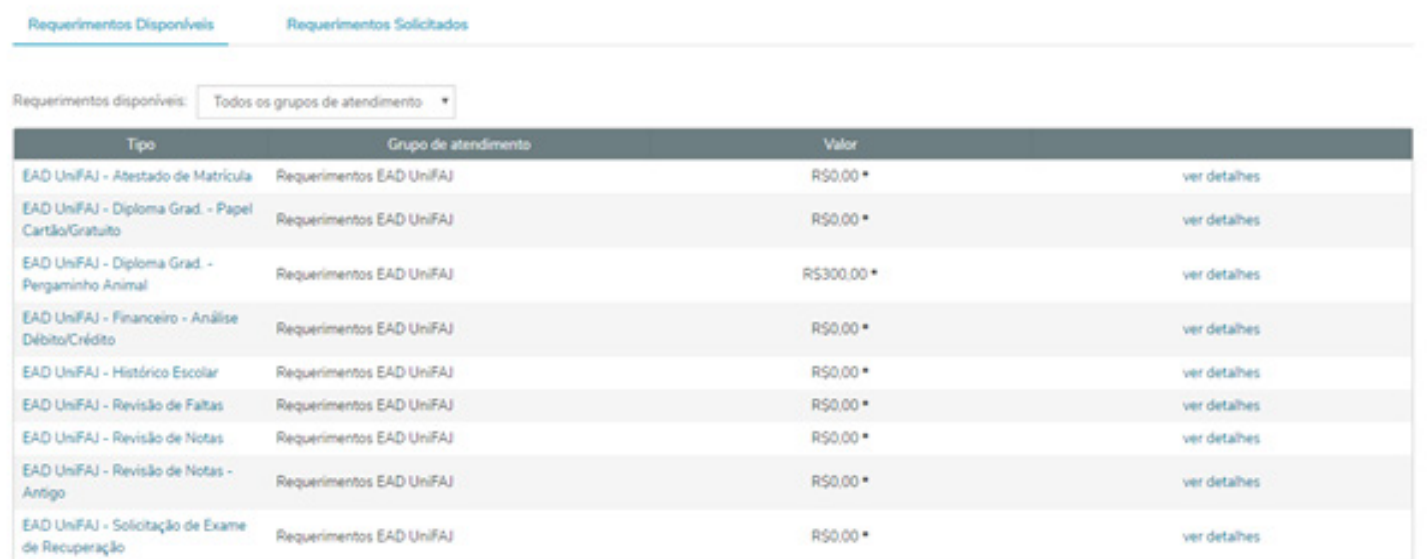

#### <span id="page-17-0"></span>Solicitações - Requerimentos

• Atestado de matrícula: documento assinado digitalmente, disponível no Portal do Aluno, válido por 1 semestre letivo;

• Histórico Escolar: documento assinado digitalmente, disponível no Portal do Aluno;

• Análise de Débito/Crédito: solicitação deve ser feita quando aluno desejar um acordo financeiro ou casos de pagamento acima do valor da mensalidade;

• Revisão de Faltas: mais utilizada em cursos semipresenciais, quando aluno deseja reaver faltas dadas na disciplina, tem acompanhamento pelo Portal do Aluno;

• Revisão de Nota de Prova: solicitação deve ser feita quando aluno não estiver satisfeito com a avaliação e nota dada em sua prova da disciplina. Caso ocorra em mais de uma disciplina, deve solicitar um requerimento para cada disciplina desejada. Tem acompanhamento pelo Portal do Aluno;

• Solicitação de Prova Substitutiva: solicitação feita quando aluno perder a data da prova da disciplina ou não ter alcançado a média, tem acompanhamento pelo Portal do Aluno;

• Solicitação de Diploma Papel Cartão (gratuito): solicitação feita após aluno participar da colação de grau, escolhendo entre a opção Diploma papel cartão e diploma pergaminho animal. Opção sem custo do diploma;

• Solicitação de Diploma Pergaminho Animal: solicitação feita após aluno participar da colação de grau, escolhendo entre a opção Diploma papel cartão e diploma pergaminho animal. Opção com boleto gerado ao final da solicitação, sendo confirmada após o pagamento do boleto.

> Lembrando que o EAD UniFAJ emite o Atestado de Matrícula e Histórico Acadêmico gratuitamente, eles são assinados digitalmente e valem por um semestre  $\bullet$  Se você precisar de alguma informação específica em seu documento, informe a pessoa que está solicitando o documento ou descreva detalhadamente quando o requerimento for aberto por você.

#### <span id="page-18-0"></span>• Google for Education

O EAD UniFAJ possui a plataforma com o Google for Education, que permite um ensino mais dinâmico, rápido e tecnológico. Os alunos poderão ter acesso à plataforma por meio de seu email institucional, o qual fica disponibilizado no Portal do Aluno. O Google for Education é um programa que utiliza as ferramentas do G Suite, recurso que dá acessibilidade a diversos aplicativos do Google, entre eles Google Drive, Googles Docs, Hangouts, entre outros, facilitando o acesso a informações de professores e também interação de um grupo de estudos ou trabalho. Além disso, os estudantes terão acesso ilimitado ao armazenamento do Google Drive, e alunos que já concluíram o curso poderão continuar utilizando as ferramentas sem custo.

#### • Ferramentas

- Para ter acesso às ferramentas do Google for Education, primeiramente é preciso saber seu endereço email. Para isto você deve acessar o Portal do Aluno e clicar no ícone Google for Education, como sinalizado na imagem a seguir.

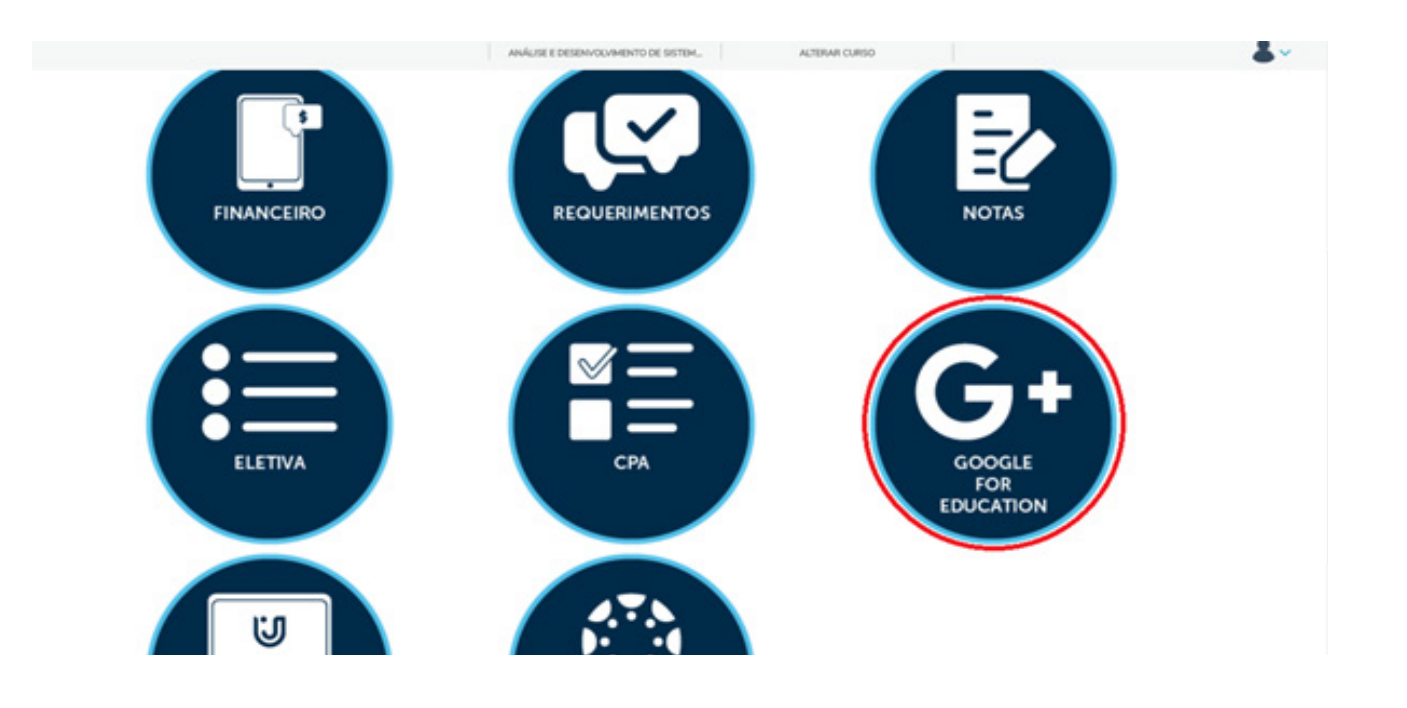

Em seguida, você será direcionado para a seguinte página, onde é possível visualizar o seu endereço email. Também é possível escolher em qual aplicativo do Google você deseja acessar:

• Google Drive: Serviço de armazenamento e sincronização de arquivos, nele é possível acessar o Google Docs, que seria como o Microsoft Office que pode ser utilizado na nuvem. O qual consiste em Google Planilhas (Excel), Google Documentos (Word), Google Apresentações (Power Point);

• Classroom: Recurso do Google Apps para a área de educação, sendo um sistema de gerenciamento de conteúdo para escolas que procuram simplificar a criação, a distribuição e a avaliação de trabalhos;

• Gmail: Também conhecido como Google Mail, é um serviço de caixa de entrada com grande armazenamento, menos Spam e notificações em tempo real. Armazena e-mails e dados importantes com segurança.

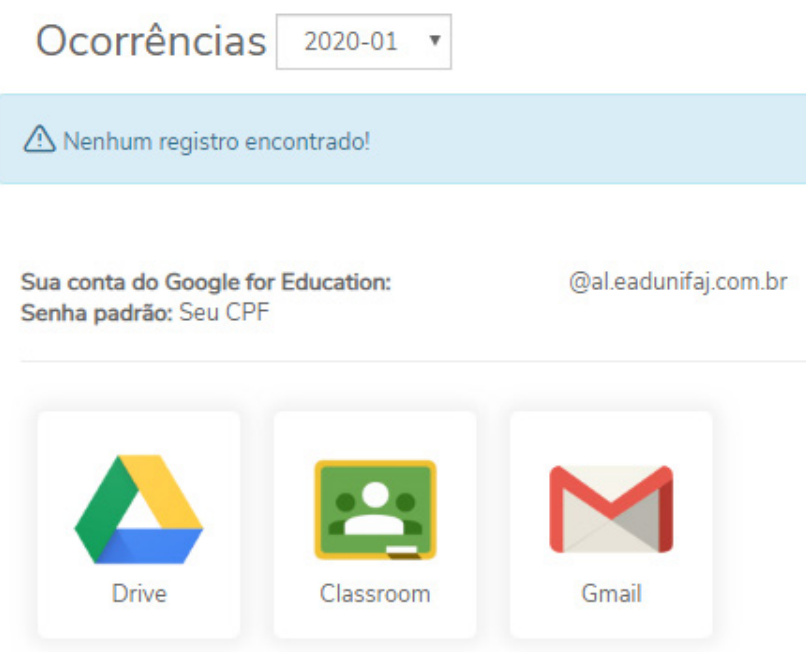

• Email: Para acessar seu email, você deve clicar em Gmail, assim será direcionado a uma nova página. Nela você deve preencher primeiramente seu endereço email, e em seguida na área senha, seu CPF.

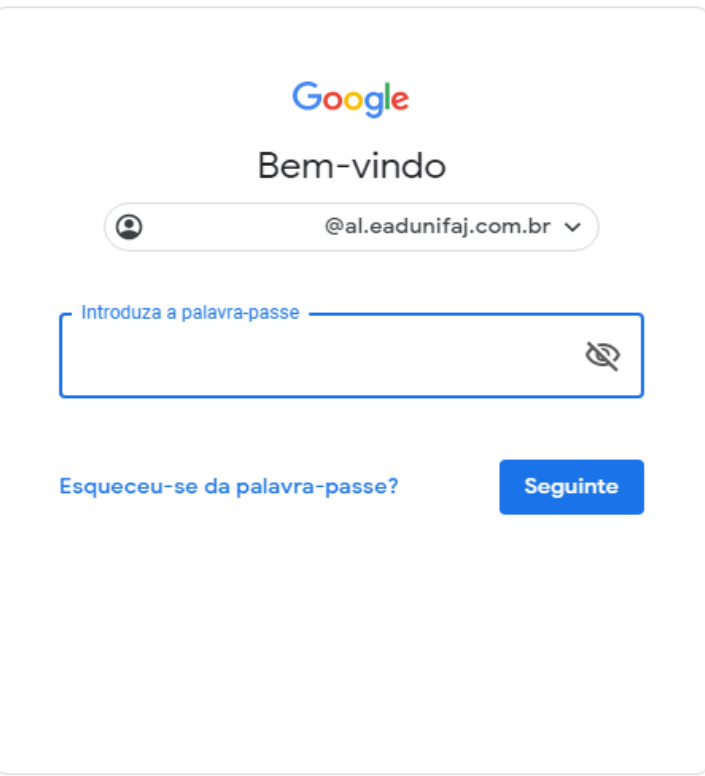

Ao preencher o email e senha, você será direcionado à caixa de entrada do Gmail. Para escrever um novo email, clique na área sinalizada em 1, e para ter acesso aos aplicativos do Google, 2.

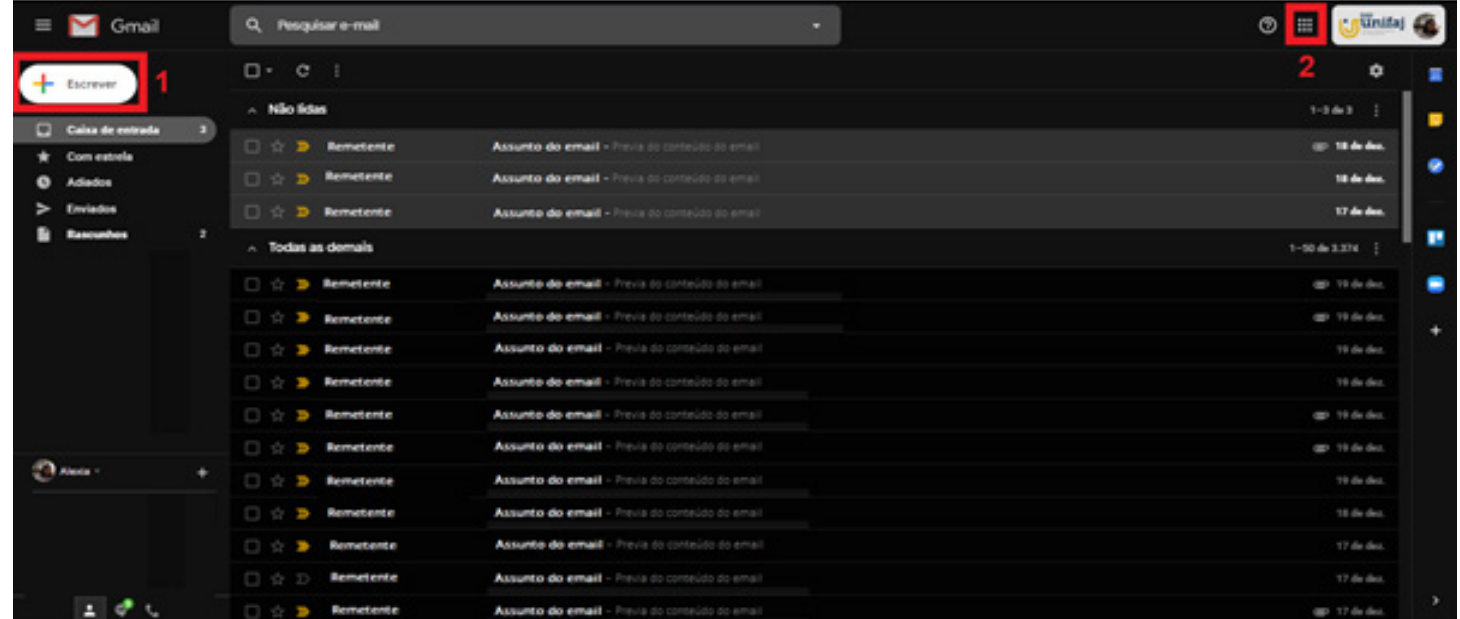

### Agora você está por dentro do portal do aluno do EAD UniFAJ!

O EAD UniFAJ conta com uma equipe de atendimento ao aluno, que fica disponível de segunda-feira à sexta-feira das 8:30 às 21:30 (horário de Brasília) e aos sábados das 8:30 às 11:30 (horário de Brasília).

Para entrar em contato com nossa equipe é muito simples, você pode nos ligar pelo telefone 0800 771 4333 ou nos chamar pelo chat do site [EAD UniFAJ](http://eadunifaj.com.br/) ou [AVA.](https://eadunifaj.instructure.com) No chat, primeiramente o aluno conversará brevemente com o Wally, que irá te transferir a uma de nossas atendentes caso o próprio não consiga te auxiliar  $\Theta$ 

Se tiver outras dúvidas, acesse outros manuais ou fale com o nosso time.

Esperamos ter ajudado!

Até mais!

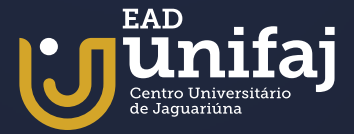